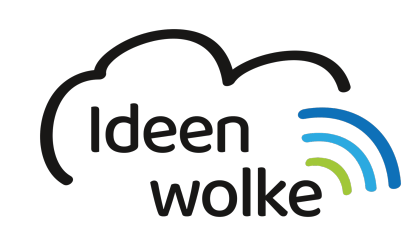

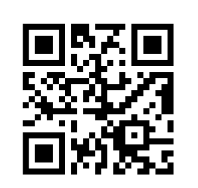

zum Ideenwolken-Blog

# **VR-Suite**

Die VR-Suite ist ein Autorensystem der Firma [http://www.Present4D.com,](http://www.Present4D.com) mit dem man virtuelle und interaktive VR-Touren erstellen kann. Neben mehreren Szenen können auch 360°-Videos, Bilder und Tonaufnahmen eingebunden werden. Ab der Version 2.0 können auch Multiple-Choice Fragen direkt mit in die Tour eingebunden werden. Die folgende Anleitung bezieht sich auf die VR-Suite Version 2.0.0

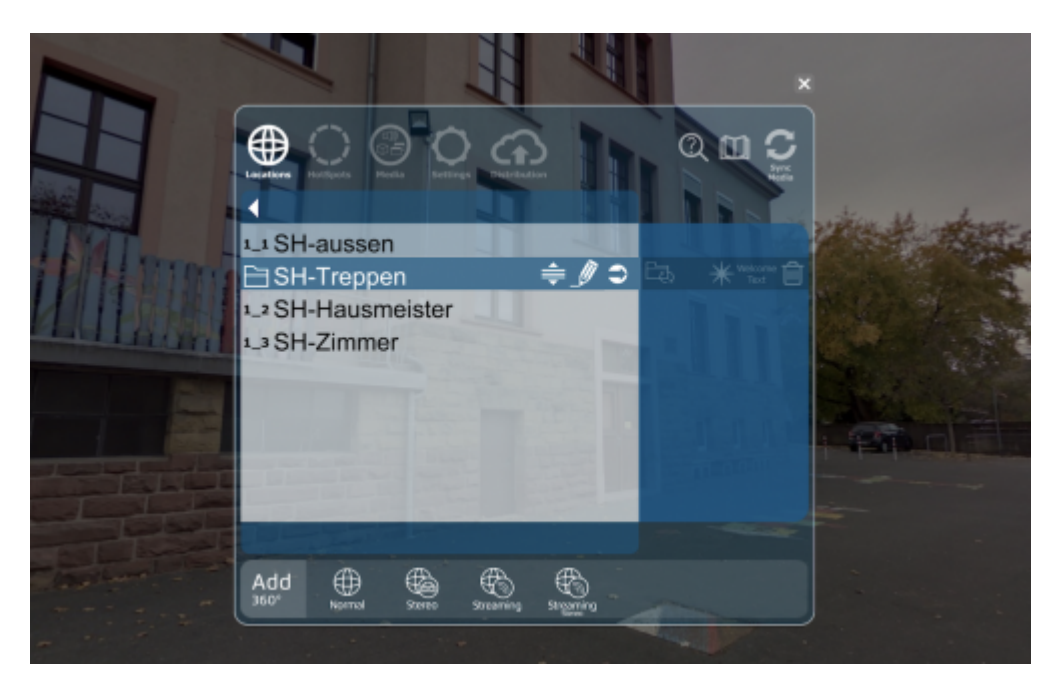

# **1. Grundlagen kennenlernen**

Lernen Sie die grundlegenden Funktionen von VR Suite kennen, indem Sie den QR Code scannen oder auf die Grafik klicken (Weiterleitung zu YouTube).

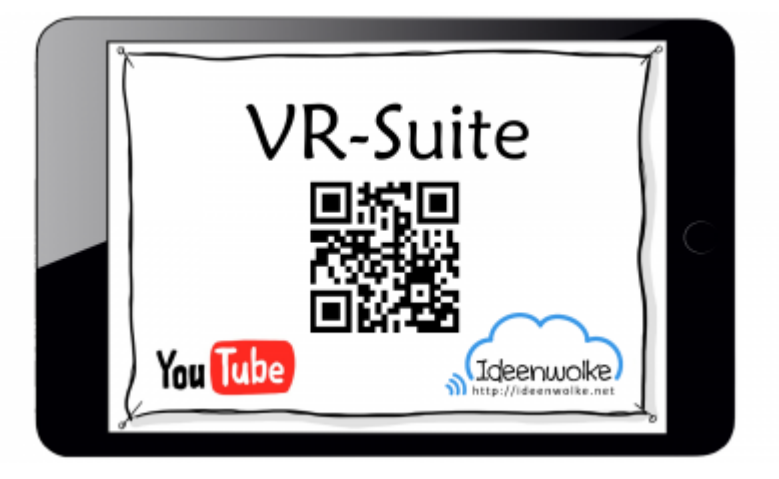

(Stand: 21.02.2019)

# **2. Selbst ausprobieren**

Erstellen Sie eine eigene VR-Tour.

#### **Voraussetzungen:**

- Laptop oder Macbook mit der installierten VR-Suite
- Seriennummer und Portal-Key um Touren erstellen zu können (kostenpflichtig!)
- Oculus Go oder andere unterstützte VR-Brillen, um die Touren anschauen zu können (alternativ auch auf Tablet oder Smartphone möglich)

#### **Anleitung: Tour erstellen**

- 1. 360° Bilder aufnehmen
	- 1. [hier finden Sie Anleitungen für verschiedenen 360°-Kameras](https://lerntheke.ideenwolke.net/doku.php?id=wiki:selbstlern:360grad-bilder)
	- 2. Alternativ können Sie auch die vorbereiteten Bilder im Ordner "VR-Suite Bilder" auf dem Desktop der bereitgestellten Laptops verwenden (bei unserer Fortbildung!)
- 2. VR-Suite Programm starten (Portal-Key und Seriennummer der VR-Suite sind bereits eingegeben).
	- 1. Falls noch nicht geschehen, links unten auf "Enter Portal-Key" klicken und den Portalschlüssel eingeben.
	- 2. Falls noch nicht geschehen, rechts unten auf das Schlüsselsymbol klicken -> "Activate Editor" und den Serial Schlüssel eingeben.
- 3. Eine neue Tour erstellen
	- 1. Klicken Sie unten rechts auf "+ Create". und geben Sie einen Projektnamen ein (Achtung: keine Umlaute, keine Sonderzeichen).
	- 2. Klicken Sie im nächsten Auswahlfenster ("create new projekt" auf "start now" und bestätigen Sie ggfs. die Firewallanfrage Ihres Betriebssystems.
	- 3. Klicken Sie jetzt auf "start alone".
	- 4. Sie können sich jetzt mit gedrückter linker Maustaste umsehen.
- 4. Szenen (360° Bilder) hochladen
	- 1. Aktivieren Sie den Editor (Doppeltipp auf die Leertaste).
	- 2. Fügen Sie die 360° hinzu (unten auf "add 360°", dann auf "normal" klicken).
	- 3. Ändern Sie die Reihenfolge (erster Button, mit dem Stift kann der Name geändert werden).
- 4. Mit dem Pfeil rechts neben der Szene springen Sie zur Szenenansicht.
- 5. Hotspots setzen
	- 1. Klicken Sie im Editor-Menü auf "Hotspots". Es werden alle möglichen Hotspots zu den anderen Szenen angezeigt.
	- 2. Mit dem Kreisbutton rechts können die Hotspots in der aktuellen Szene (die im Hintergrund zu sehen ist) aktiviert werden.
	- 3. Mit dem Auge kann die Sichtbarkeit des Hotspots geändert werden.
	- 4. Mit dem dritten Knopf kann der Hotspot in der Szene hervorgehoben werden (als nächste Szene)
- 6. Medien hinzufügen
	- 1. Klixkwn Sie im Editor-Menü auf "Media".
	- 2. Sie können Bilder, Audioaufnahmen (.wav Format) und weitere Inhalte hinzufügen und dann wie die Hotspots in der Szene verschieben.

#### **Anleitung: Tour veröffentlichen und ansehen**

- 1. Tour hochladen
	- 1. Klicken Sie im Editor-Menü auf "distribution" und dann auf "upload projekt".
- 2. Tour ansehen
	- 1. Hochgeladene Touren können über verschiedene Endgeräte (Oculus Go, Android-App, iOS-App, …) angesehen werden.
	- 2. Geben Sie beim Start der VR-Suite App den Portalkey ein, mit dem die Tour hochgeladen wurde.
	- 3. Laden Sie die gewünschte Tour herunter und starten Sie sie.

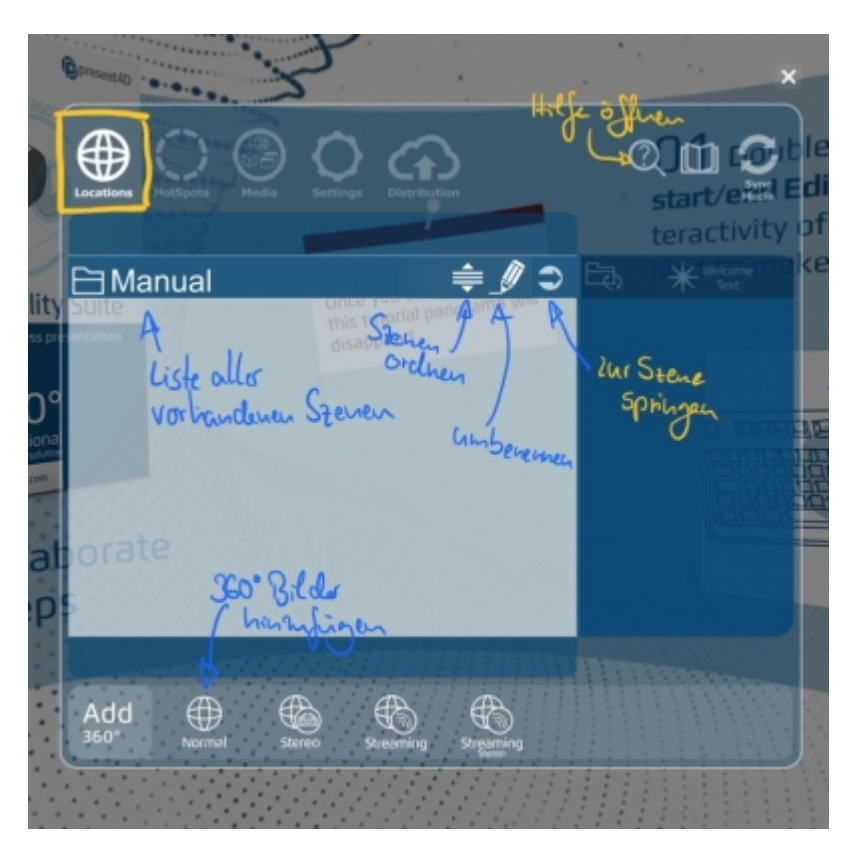

Last update: 2019/11/19<br>08:40

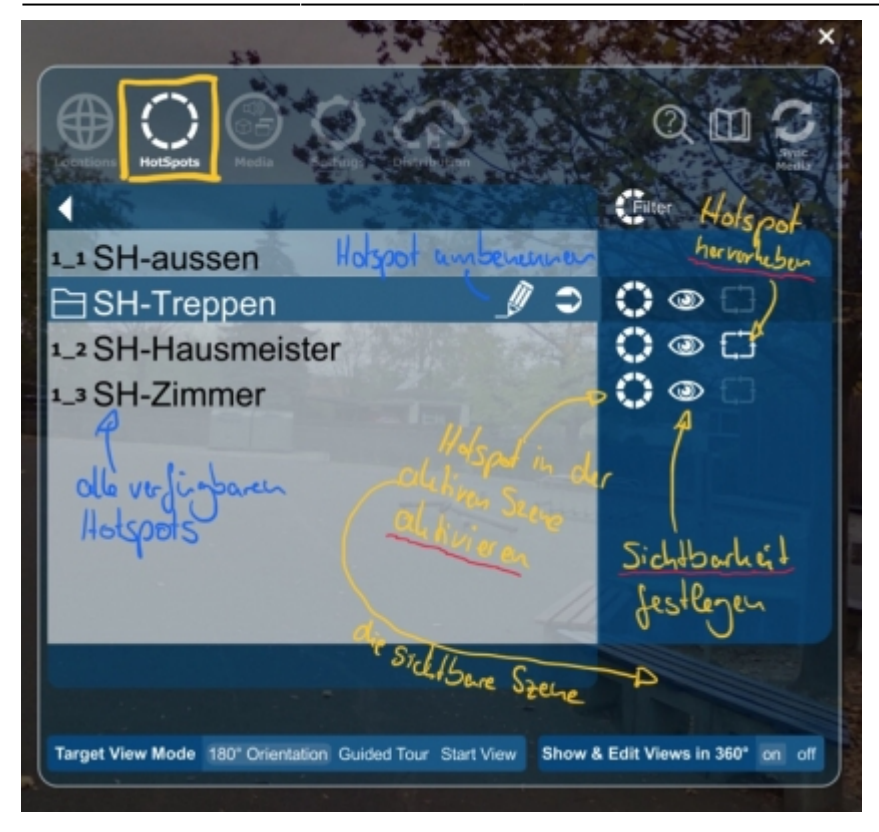

#### **Tipp 1:**

Sie können mehrere Szenen in einen Ordner gruppieren. Auf den Sortieren-Butten neben den gewünschten Szenen klicken, alle Szenen auswählen und dann links unten auf "Create Category".

# **3. Einsatz im Unterricht**

Erstellen von VR-Touren/ -Führungen, z.B. Lerngänge im Geschichtsunterricht

# **4. Für Interessierte**

• [Handbuch](https://userguide.present4d.com) zur Version 2.1 (Stand November 2019)

### **5. Lizenz**

Autor: Tilo Bödigheimer Dieses Werk ist lizenziert unter einer [Creative Commons Namensnennung - Weitergabe unter gleichen Bedingungen 4.0 International](https://creativecommons.org/licenses/by-sa/4.0/) [Lizenz.](https://creativecommons.org/licenses/by-sa/4.0/)

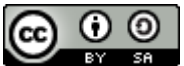

From: <https://lerntheke.ideenwolke.net/>- **Ideenwolke Lerntheke**

Permanent link: **<https://lerntheke.ideenwolke.net/doku.php?id=wiki:selbstlern:vr-suite&rev=1574149255>**

Last update: **2019/11/19 08:40**

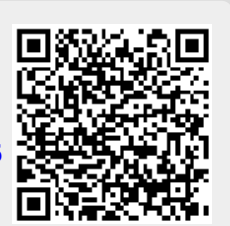

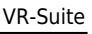